## A címkekészítés folyamata

A létrehozott dokumentumot szeretné több személynek elküldeni. Készítsen ehhez **címkéket (etiketteket)** a vizsgaközpont által megadott adatforrás felhasználásával! Mentse a törzsdokumentumot, továbbá egyesítés után a címkéket (etiketteket) a vizsgaközpont által megadott helyre és néven!

A Beaufort-skála

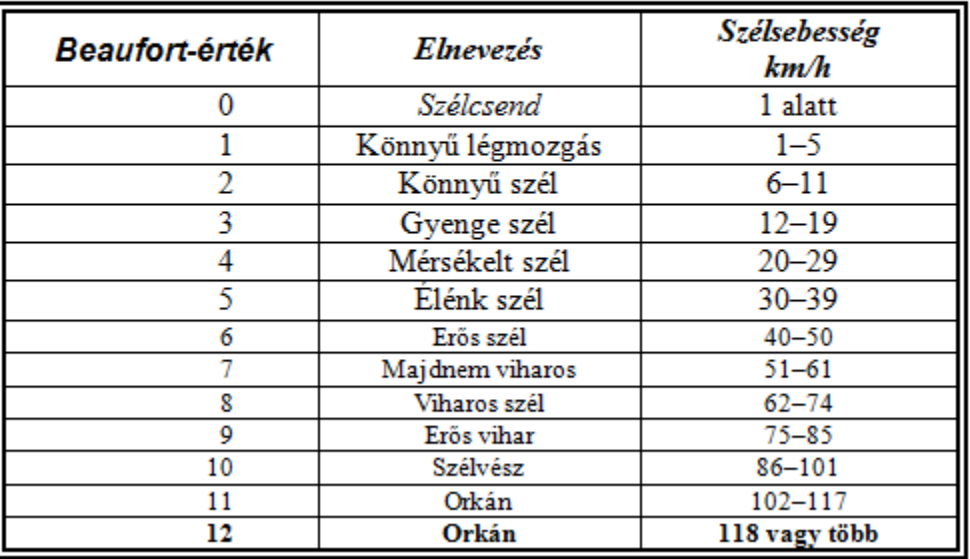

a szélerősség mérésére szolgál

## 1. A törzsdokumentum megformázása, elmentése.

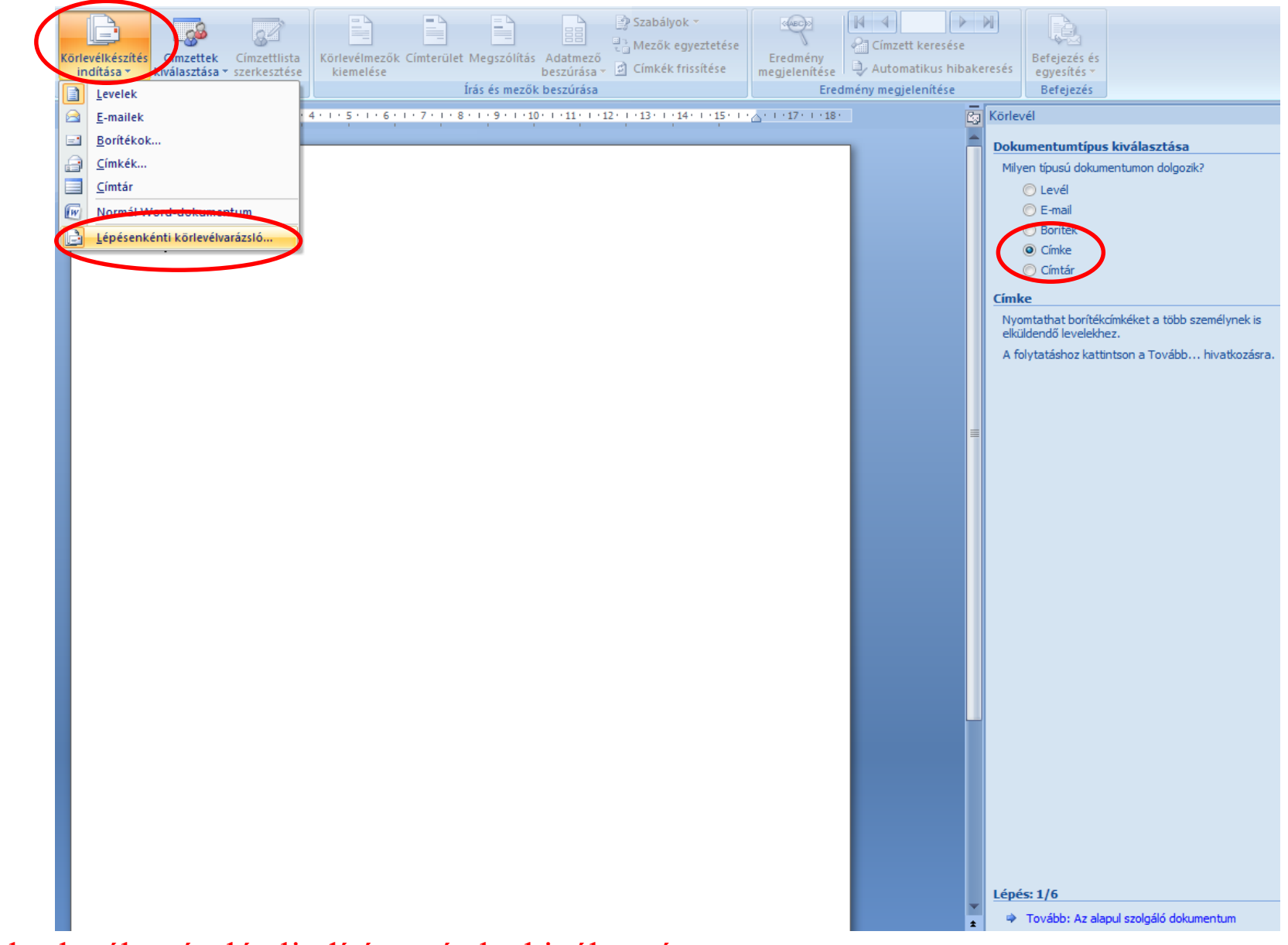

2. A körlevélvarázsló elindítása, címke kiválasztása.

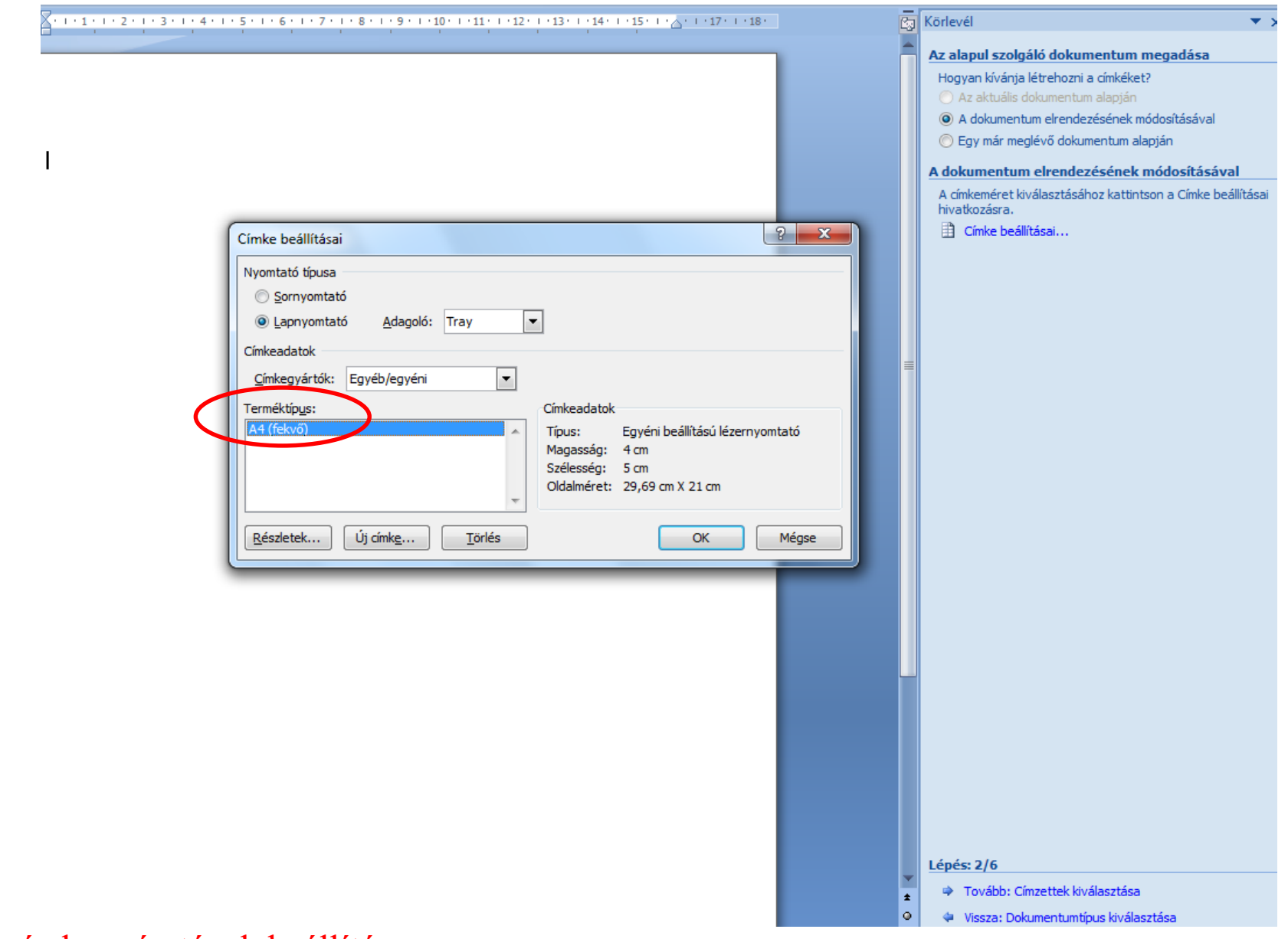

3. A címke méretének beállítása.

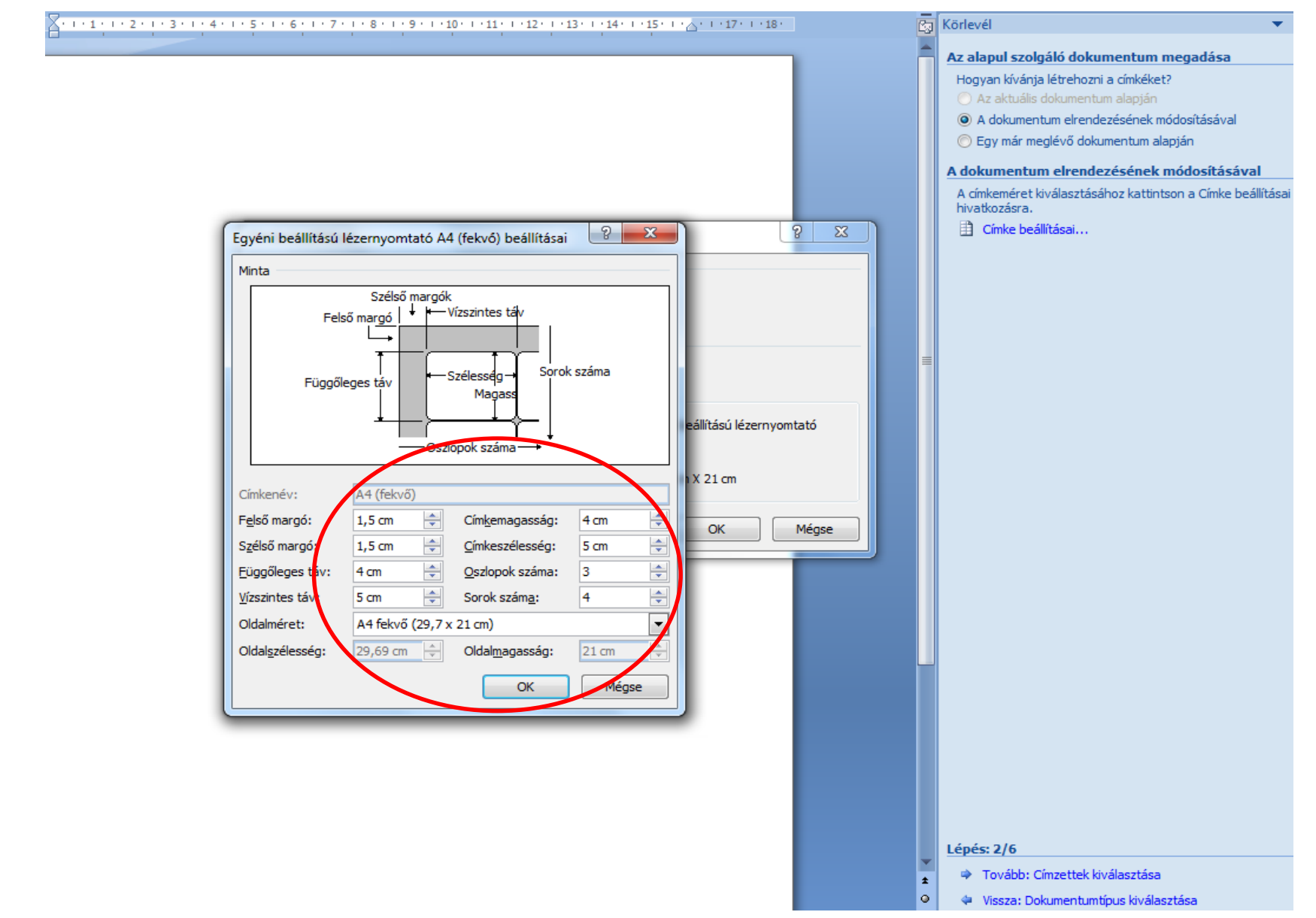

4. A címke beállítása.

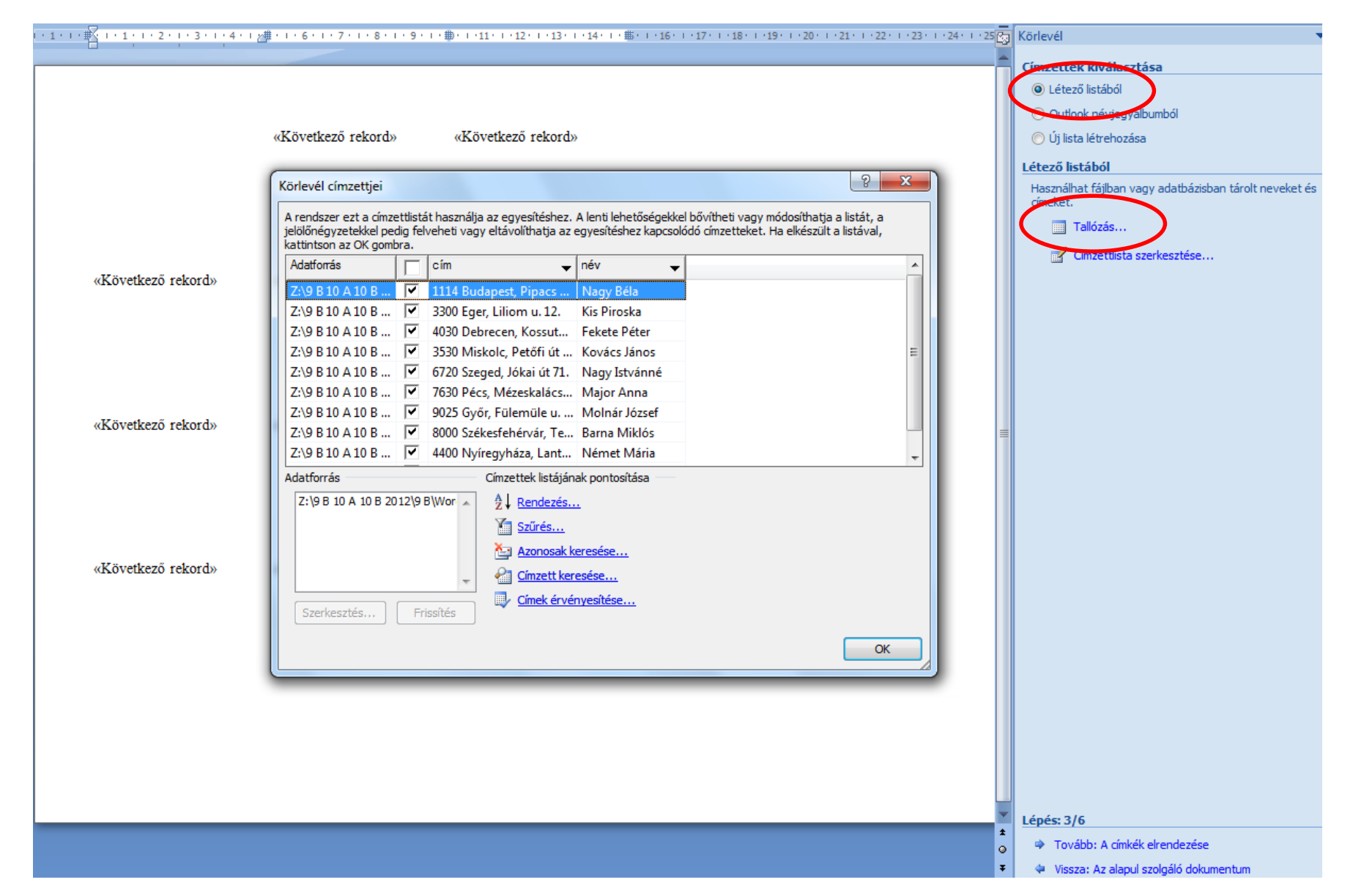

5. A címzettek kiválasztása létező adatforrásból.

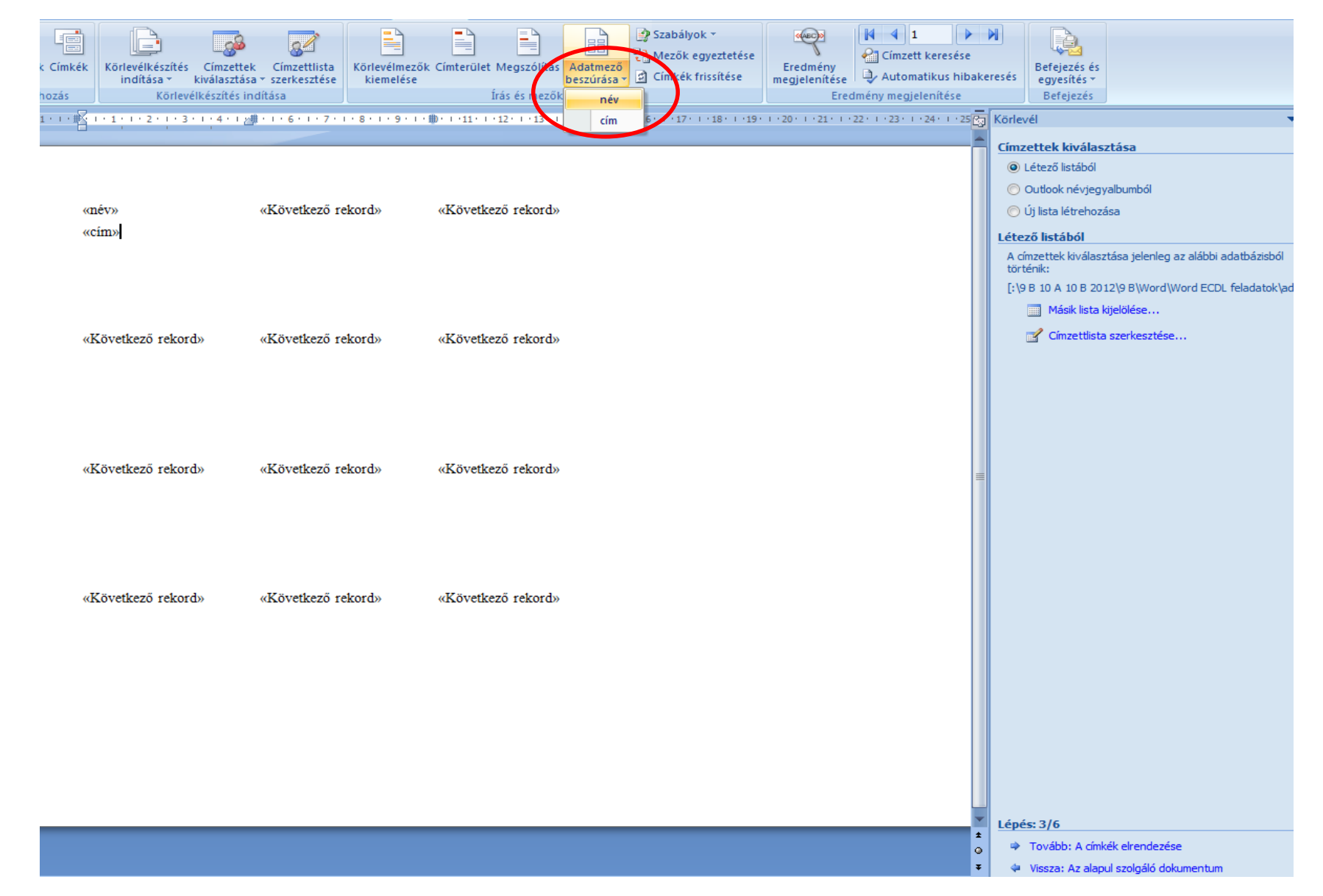

6. Az adatbázismezők beszúrása az adott helyre.

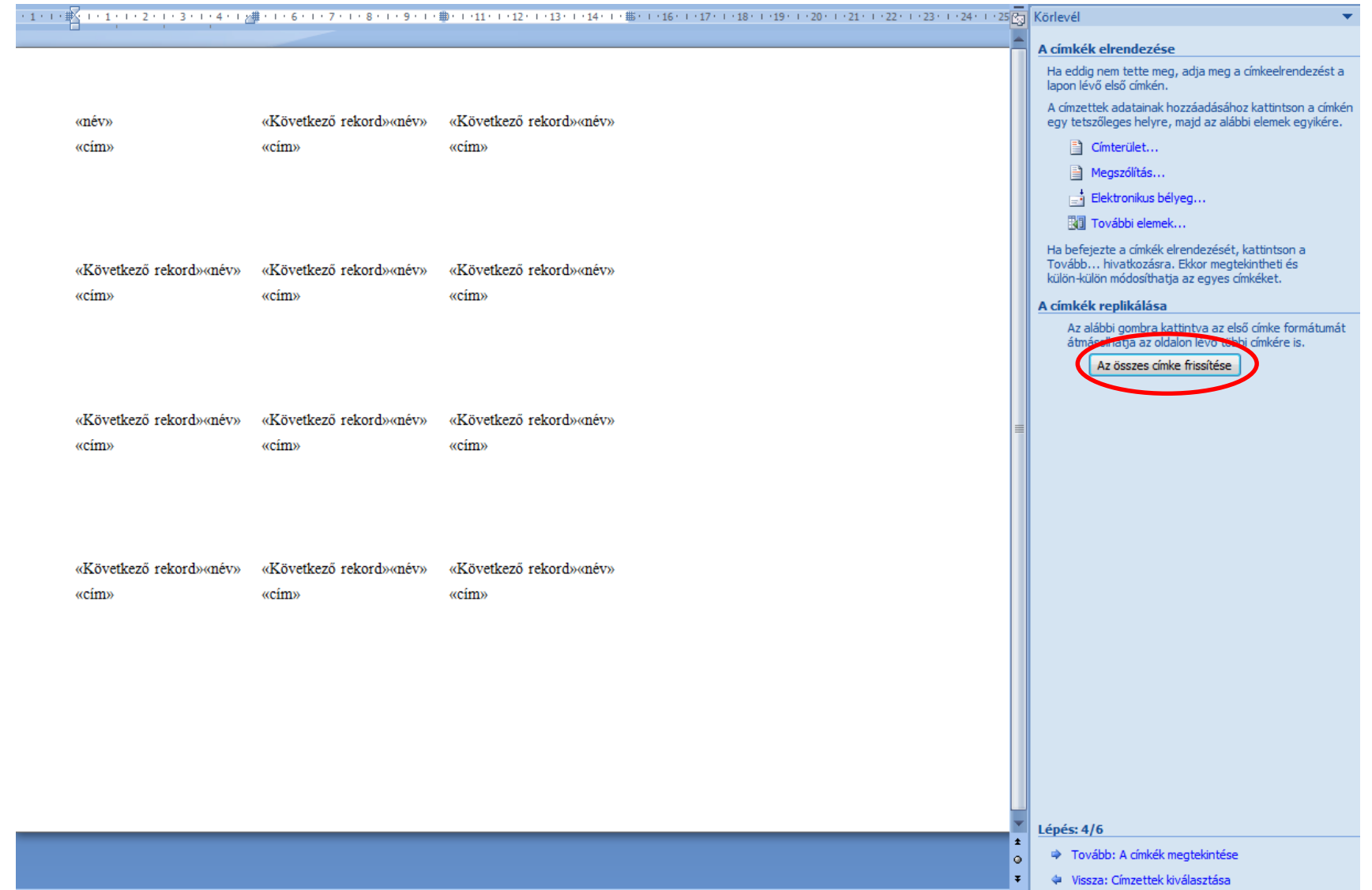

7. Az összes címke frissítése, adatmezős néven mentés.

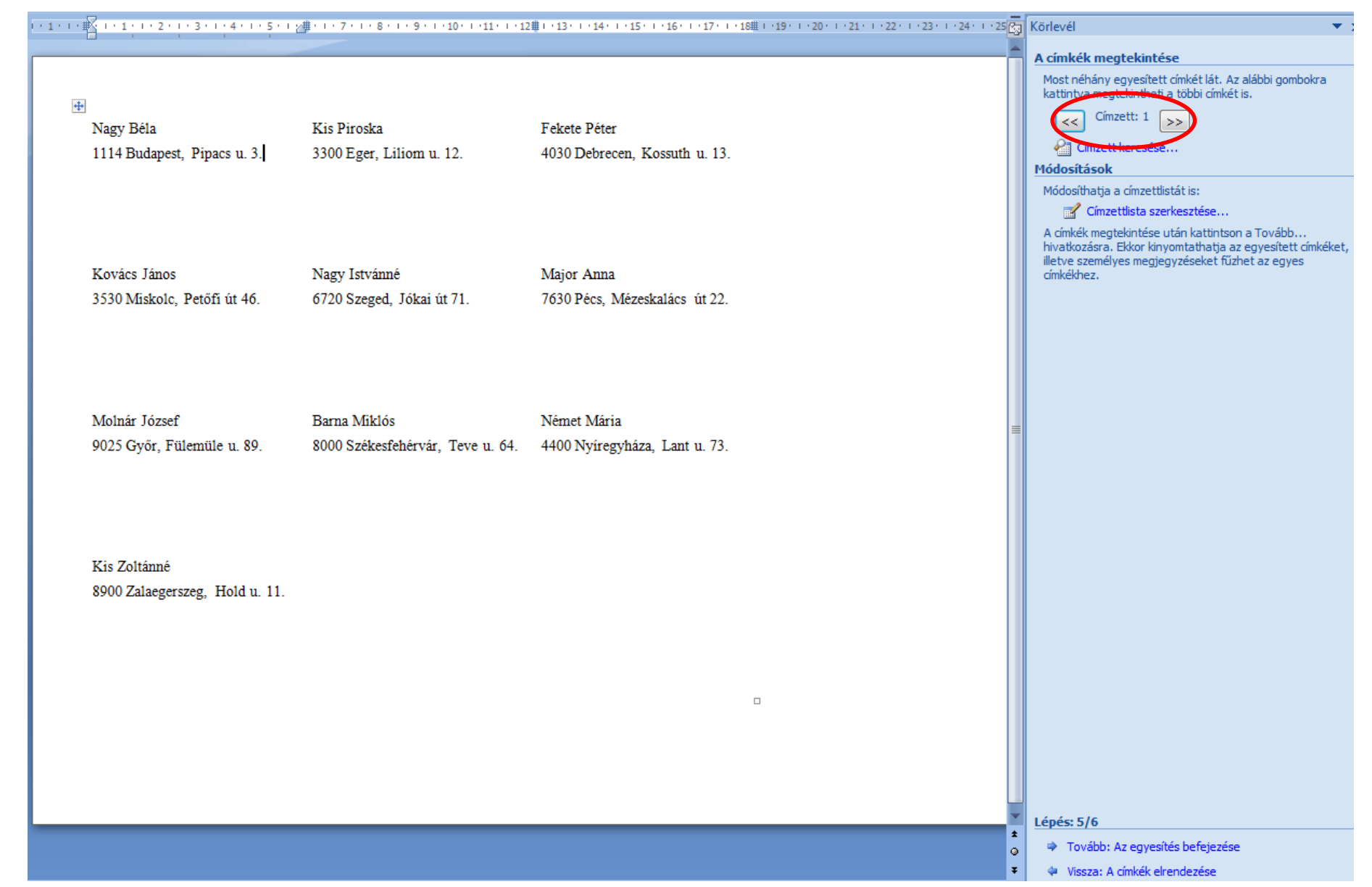

8. A címzettek megtekintése.

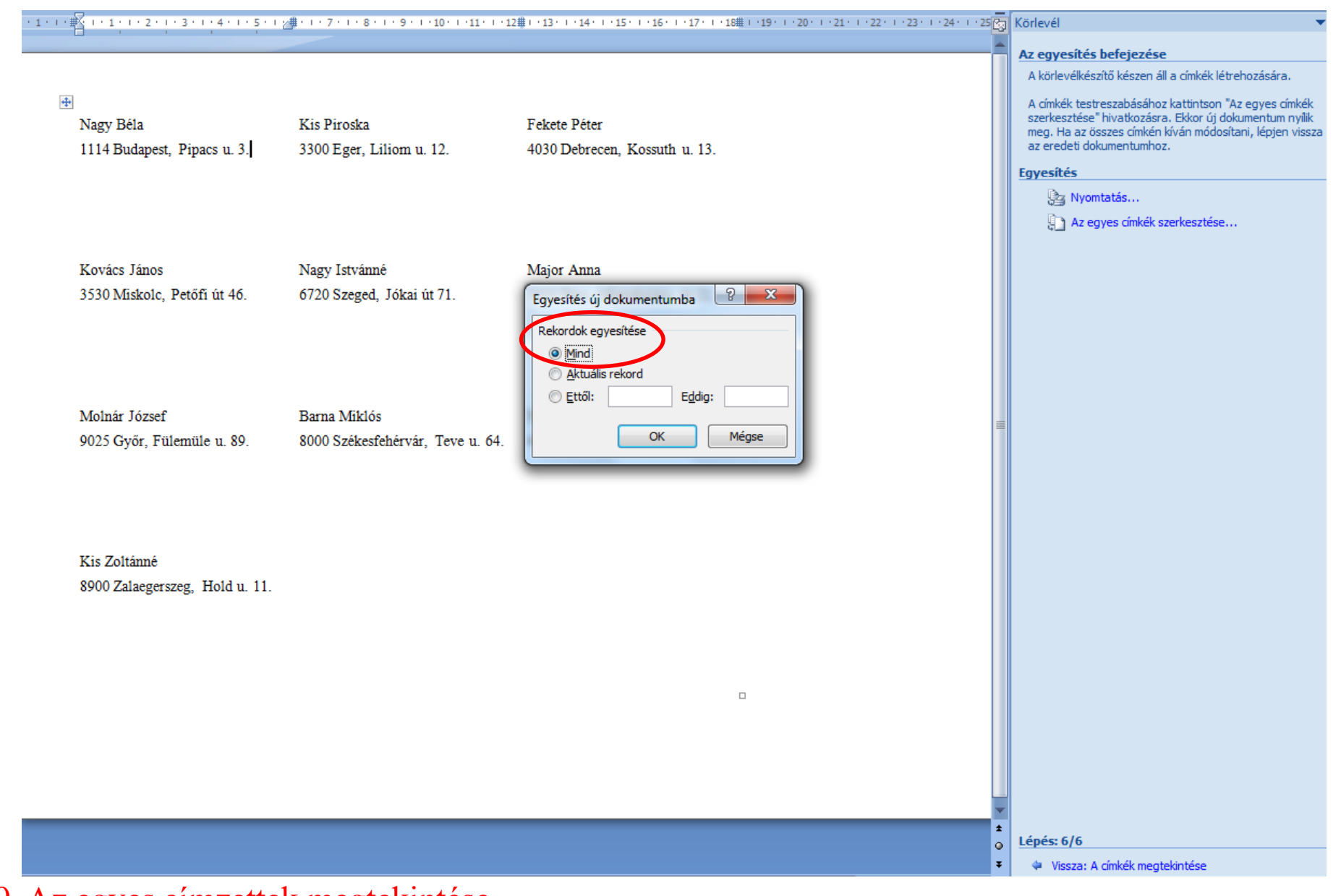

9. Az egyes címzettek megtekintése.

## |・1・|・||◎||・1・||・2・||・3・||・4・||・5・||∞|||・|・7・||・8・||・9・||・10・||・11・||・12罪||・13・||・14・||・15・||・16・||・17・||・18Ⅲ||<br>|-

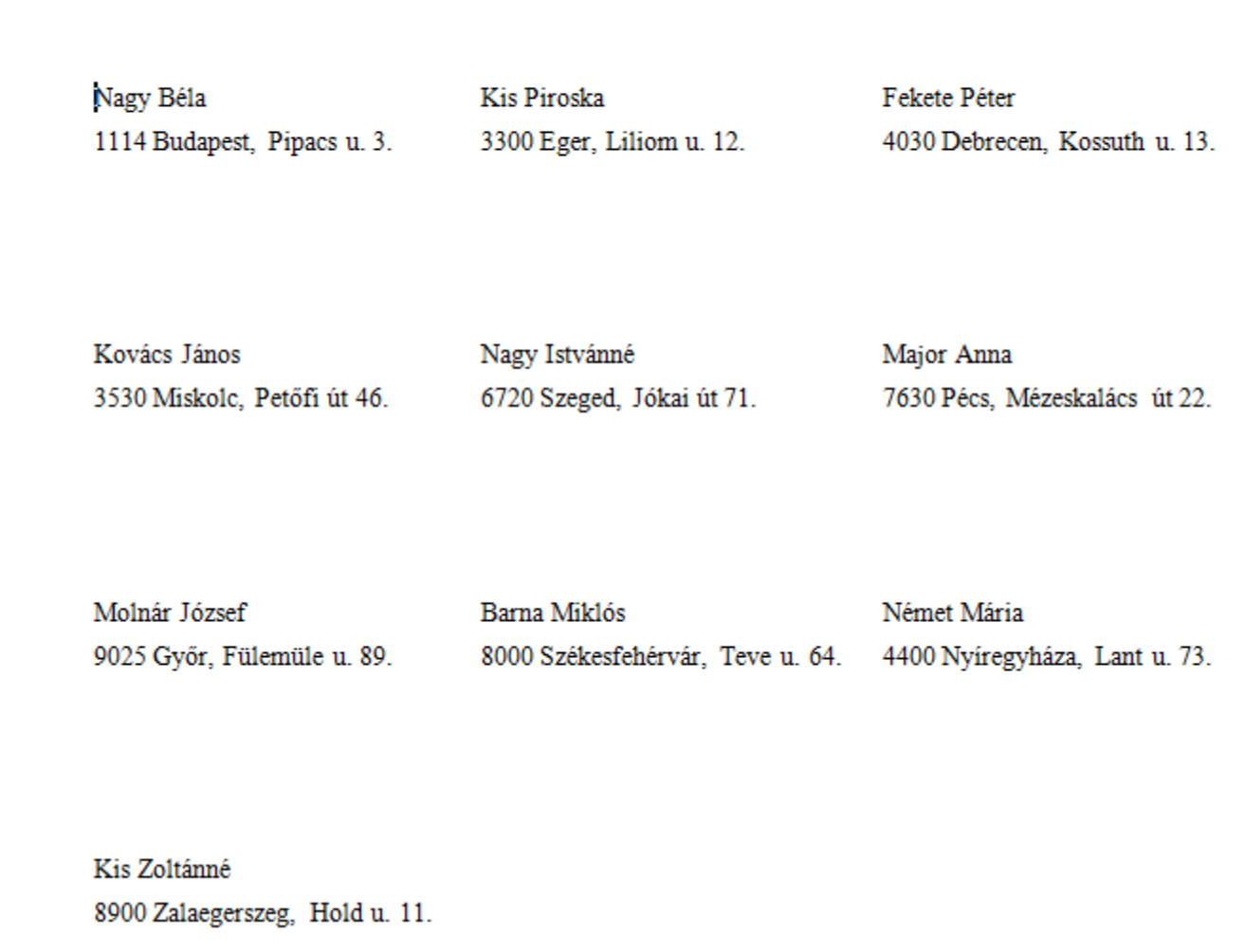

10. A címzettek egyesítése új dokumentumba, mentés címke néven.